شرکت آسان سیستم مبنا www.EasySoft.ir 53833 :ثبت شماره

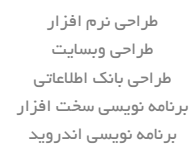

## بسمه تعالی

## **راهنمای استفاده از نرم افزار ثبت سفارش آسان**

تعاریف

مشتری ها

با مسئولیت محدود

با استفاده از این فرم میتوان لیست مشتری ها را مشاهده کرده و مشتری جدید اضافه نمود، همچنین میتوان اطالعات مشتری ها را ویرایش و حذف کرد.

واحدها

با استفاده از این فرم میتوان لیست واحدها را مشاهده کرده و واحد جدید اضافه نمود، همچنین میتوان اطالعات واحد ها را ویرایش و حذف کرد.

پروفایل

با استفاده از این فرم میتوان مشخصات شرکت یا فروشگاه را ویرایش کرد تا هنگام چاپ فاکتور یا سایر چاپ ها از این مشخصات استفاده شود. همچنین میتوان لوگوی شرکت را توسط این فرم وارد نمود. تنظیمات نمایش نام، تلفن، آدرس، لوگو، گروه و زیرگروه در این بخش قرار دارد.

- لیست کاربران این فرم شامل لیست کاربران نرمافزار میباشد و توسط آن میتوان رمز عبور کاربر فعلی را تغییر داد یا کاربران دیگری برای نرمافزار تعریف کرد. همچنین سطح دسترسی کاربران در این بخش قرار دارد که توسط آن می توان به هر کاربر قسمت های مختلف نرم افزار را دسترسی داد.
	- محصوالت
	- گروه ها

با استفاده از این فرم میتوان لیست گروه محصوالت، کاالها یا خدمات را مشاهده کرده و گروه جدید اضافه، ویرایش یا حذف نمود.

 زیرگروه ها با استفاده از این فرم میتوان لیست زیرگروه محصوالت، کاالها یا خدمات را مشاهده کرده و زیرگروه جدید اضافه، ویرایش یا حذف نمود.

آدرس: تبریز، خیابان امام، بازار کبود، طبقه زیرزمین، پالک 345

طراحی نرم افزار طراحی وبسایت طراحی بانک اطالعاتی برنامه نویسی سخت افزار برنامه نویسی اندروید

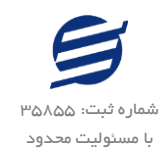

کاال ها

با استفاده از این فرم میتوان لیست محصوالت، کاالها یا خدمات را مشاهده کرده و کاالی جدید اضافه، ویرایش یا حذف نمود. همچنین در این بخش می توان به صورت گروهی قیمت کاالها را افزایش یا کاهش داد.

- سفارشات
- لیست سفارشات توسط این فرم می توان لیست سفارشات را مشاهده کرد. با زدن دکمه جدید و پر کردن موارد مورد نیاز میتوان یک سفارش جدید در سیستم ثبت کرد. با زدن دکمه های چاپ (برگ مشتری، برگ فروشگاه و برگ کارگاه) میتوان سفارش را به صورت گرافیکی در چاپگرهای حرارتی چاپ نمود. مراحل و تنظیمات چاپ در ادامه این راهنما توضیح داده شده است. با استفاده از دکمه های ویرایش، حذف و لغو می توان سفارش مورد نظر را ویرایش، حذف یا لغو نمود. همچنین با استفاده از دکمه های آماده تحویل و تحویل به مشتری می توان وضعیت سفارش را تغییر داد.
	- گزارشات
- گزارش مشتری با استفاده از فرم گزارش مشتری میتوان اطالعات مشتری ها را گزارشگیری و چاپ کرد )مراحل و تنظیمات چاپ در ادامه این راهنما توضیح داده شده است).
	- گزارش کاالها با استفاده از فرم گزارش کاالها میتوان اطالعات کاالها را با انتخاب گروه و زیرگروه گزارشگیری کرد.
- گزارش سفارشات با استفاده از فرم گزارش سفارشات میتوان اطالعات موجود سیستم در رابطه با سفارشات را بر پایه از تاریخ تا تاریخ و وضعیت سفارش گزارشگیری کرد.
- گزارش سفارشات براساس مشتری و کاال با استفاده از فرم گزارش سفارشات براساس مشتری و کاال میتوان اطالعات موجود سیستم در رابطه با سفارشات را بر پایه از تاریخ تا تاریخ و وضعیت سفارش براساس نام مشتری و نام کاال گزارشگیری کرد.
	- پشتیبانی
	- تهیه پشتیبان

با استفاده از فرم تهیه پشتیبان میتوان با انتخاب مسیر از اطالعات نرمافزار پشتیبان گرفت. پیشنهاد می شود برنامه ای مدونی جهت کپی پشتیبان از اطالعات نرم افزار تهیه نمایید. بازیابی اطالعات بر پایه این کپی های پشتیبان امکان پذیر است.

بازیابی پشتیبان

آدرس: تبریز، خیابان امام، بازار کبود، طبقه زیرزمین، پالک 345

شرکت آسان سیستم مبنا www.EasySoft.ir 53833 :ثبت شماره

طراحی نرم افزار طراحی وبسایت طراحی بانک اطالعاتی برنامه نویسی سخت افزار برنامه نویسی اندروید

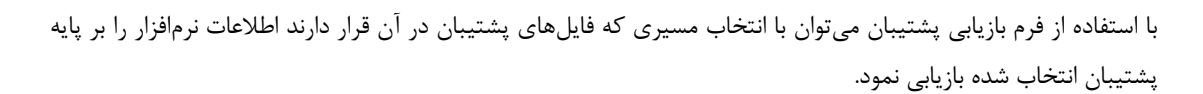

## تنظیمات چاپ

با مسئولیت محدود

- قبل از گزارشگیری نوع کاغذ )4A یا 5A )را مشخص کرده و دکمه گزارش را کلیک کنید.
- در قسمت تنظیمات صفحه ابتدا نوع کاغذ )4A یا 5A )را مشخص کنید، سپس گزینه Colors Background Print Images and را فعال کرده و تمامی گزینه های Footers and Headers را در حالت Empty قرار دهید.
	- با استفاده از دکمه پیش نمایش می توانید گزارش خود را بررسی کنید.
		- با استفاده از دکمه چاپ گزارش خود را چاپ نمایید.